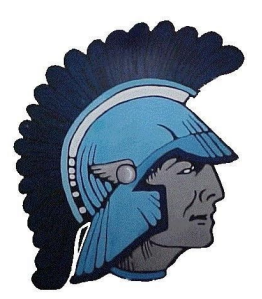

# **Welcome to Corvallis High School!**

# **Requesting courses for 9th Grade**

*~Please submit your requests by May 22~*

Your CHS Counselor will work with you to make sure you request the courses that are appropriate for you. Registar Online Course Request System can make

this easier, especially during a pandemic. Rest assured that we'll help you through it. If you have questions or you are struggling with Registar, please email us and we will figure it out together.

#### **Important Resources:**

[9th Grade Course Selection Worksheet](https://chs.csd509j.net/9th-grade-course-selection-form-english/) (english) [9th Grade Course Selection Worksheet](https://drive.google.com/open?id=1Q_OmHmbuI3zmlEKHgSRWmKYe_HSXeMLL) (español) [CHS Course Catalog](https://drive.google.com/open?id=1D77pmRk0_ae8GjSmSnfCKLzUXdYiKabl) [Registar Online Course Selection System](https://corvallis.registar.lblesd.k12.or.us/en-us/courserequest.aspx)

#### **[Your Counselors:](https://chs.csd509j.net/academics/counseling-department/)**

Josh Miller, Counselor for students with last names A-E [Josh.Miller@corvallis.k12.or.us](mailto:Josh.Miller@corvallis.k12.or.us) Elizabeth Garcia, Counselor for students with last names F-La [Elizabeth.Garcia@corvallis.k12.or.us](mailto:Elizabeth.Garcia@corvallis.k12.or.us) Matt McDonough, Counselor for students with last names Le-Re [Matt.McDonough@corvallis.k12.or.us](mailto:Matt.McDonough@corvallis.k12.or.us) Penny Kindred, Counselor for students with last names Ri-Z [Penny.Kindred@corvallis.k12.or.us](mailto:Penny.Kindred@corvallis.k12.or.us)

# **Additional Resources and Support:**

[Course Selection Process Slideshow](https://drive.google.com/open?id=124DjAKxlD4IBRU0Vf7m5rIXa8p3Nb0pMzPXIXxkOD18) (English) [Course Selection Process Video \(voice over slideshow\)](https://drive.google.com/open?id=124DjAKxlD4IBRU0Vf7m5rIXa8p3Nb0pMzPXIXxkOD18) [Course Selection Process Slideshow](https://drive.google.com/open?id=1CWuR9f56J6CkpZ8AYJX5_JIjXVtoW1YaB2qb2O2iX9A) (español) [Counselor Introduction Video](https://drive.google.com/open?id=1l3iiX2UI48YDWkPz0AoXjO5mI-GxVbHh) [High School Elective Course Information Video](https://drive.google.com/open?id=10muQ2GMzzCZ5hksXm9cU0GjBaEHOXwXHENNYePJgU50)

### **Getting Started with Online Course Requests:**

- 1) Complete the [Course Selection Worksheet](https://drive.google.com/open?id=1LETxvDAmGklUat4A6ovOmZw68JuEdwC8). Using your course request worksheet and the online course catalog, select required and elective courses totaling 8 credits. All freshmen will take English, Math, Science, Health, and PE. Then, be sure to pick electives that sound great for you. We are proud of our elective options and we hope you explore as many as you can.
- 2) Use [the Course Catalog](https://drive.google.com/open?id=1D77pmRk0_ae8GjSmSnfCKLzUXdYiKabl) to learn more about the classes you see on the worksheet.
- 3) [Log into REGISTAR](https://corvallis.registar.lblesd.k12.or.us/en-us/courserequest.aspx) using your 7 digit student ID number and your date of birth (MM/DD/YYYY).

Using your course request worksheet, enter your selected courses totaling 8 credits into Registar. Some of your core classes may have already been selected for you. If you wish to change the course, add your preferred course as an alternate request. You can discuss this later with your counselor. For example, if "Introduction to Literature" is preselected as your English class, but you want to try honors, add Honors Intro to Literature as an alternate choice. Your counselor will either approve the change, or contact you to talk about it further.

- 4) Select at least 4 alternate elective courses, in case you do not get one of your primary requests. Some classes have limited availability, course offerings may change, or you may have course conflicts. Listing several alternate choices will result in a more desirable schedule outcome.
- 5) Review your course selections with your parents in Registar.

## **Important Notes for Using Registar**

- List electives in order of your preference. Your top choices should be listed first.
- Select 8 credits plus at least 4 elective alternates.
- You may use the search field to narrow the list of available courses.
- To select a class, click on the **Green +** in the "Select" column.
- Select alternate courses by clicking the **Blue +** in the "Select as Alternate" column.

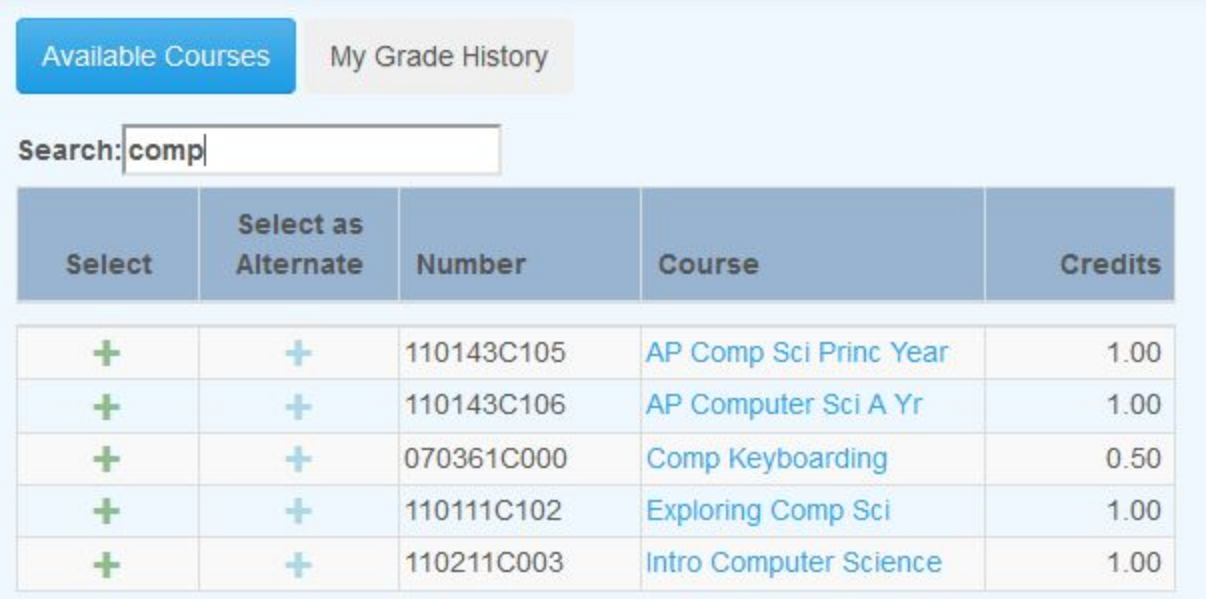

● To **designate an alternate for a specific course**, drag and drop it below the first choice course. Click on "ALT" to activate the up arrow, which indicates an elective to a specific class. *In this example, Digital media 1 is an alternate choice to Drawing and Painting. Intro to Computer Science and Metals 1 are global (non-specific) alternates.*

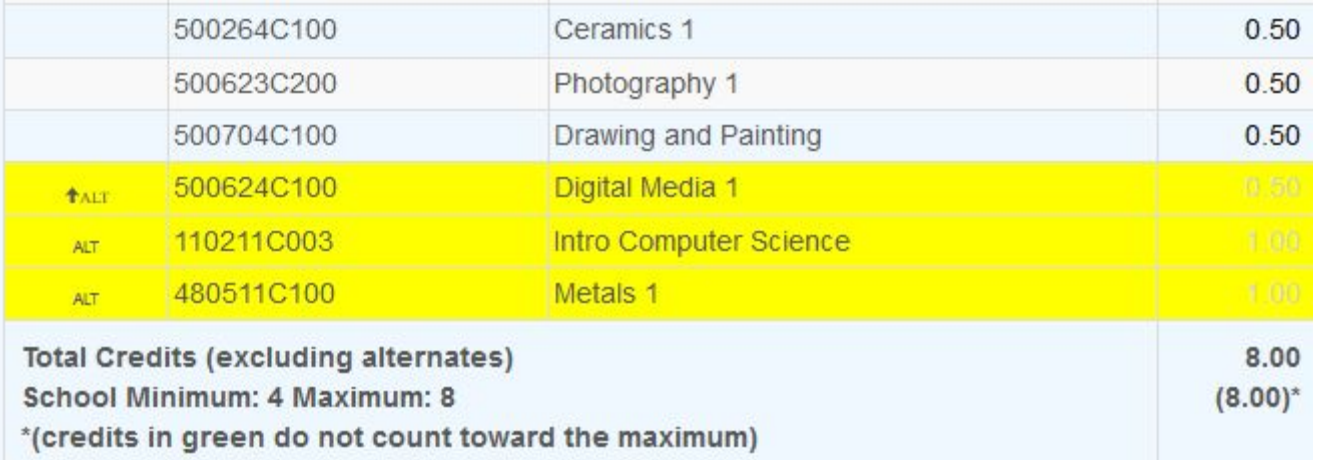